# **LireCouleur**

## **Présentation :**

LireCouleur est une extension installable sur LibreOffice.

Elle permet de modifier la couleur du texte et l'espacement des mots pour une lecture plus facile.

Cette extension as été pensée pour être utilisée par des personnes avec des difficultés pour lire, comme des enfants qui apprennent ou des personnes atteintes de troubles Dys.

# **Petites définitions:**

#### **Phonème**

Le phonème est la plus petite unité distinctive de la chaine parlée, c'est-à-dire la plus petite unité de son capable de produire un changement de sens lorsqu'on substitue un phonème à un autre. (avec pour exception le /r/ roulé et le /r/ non roulé)

Il existe, en français, 36 phonèmes qui sont codés par ce qui est appelé l'Alphabet phonétique international.

Exemples:

/r/ comme dans **R**at

/∫/ comme dans **CH**at

### **Graphème**

Un graphème est un ensemble minimal de lettres transcrivant un phonème (exemple : *en, a, r, ou...*) ou ayant une fonction morphologique (exemple : le *s* du pluriel) ou étymologique (exemple : les lettres *p* et *s* dans *temps*).

# **Les Outils :**

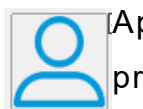

Appliquer le profil : Applique les changements enregistrés dans le profil.

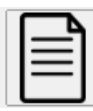

Nouveau document LireCouleur : Ouvre un nouveau document avec le format de LireCouleur, adapté aux personnes Dys.

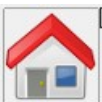

Style Standard : Applique le format « DejaVu Sans » de couleur noir et de taille 16 et des espacements classiques.

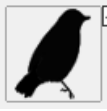

Style noir sur blanc : Met le texte en noir sur fond blanc.

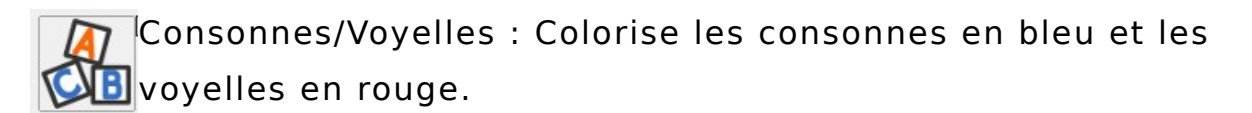

Voici un exemple.

Confusion lettres : Modifie la couleur et le format de certaines lettres à l'apparence similaire.

Par exemple : **d b** , **m n** , **f t** .

Phonèmes alternés : Colorise les phonèmes en alternant entre **rouge et bleu.** 

Voici un exemple.

**M/** Phonèmes : Selon le son produit, met en couleur les phonèmes composés de voyelles et grise les lettres muettes.

Voici un exemple.

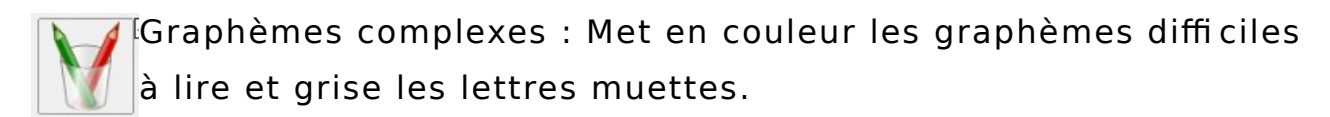

Voici un exemple.

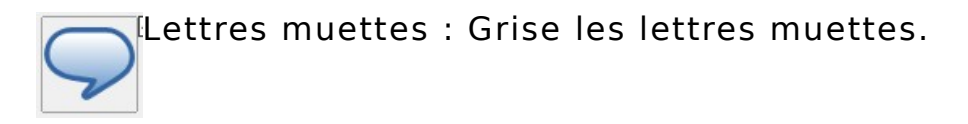

Voici un exemple un peut plus long.

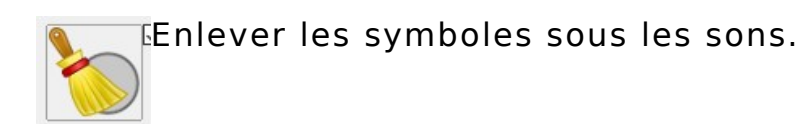

Marquer comme phonème muet : Permet de griser manuellement pour indiquer un phonème muet.

Syllabes en couleur:Permet de mettre les syllabes en couleur en alternant les couleurs rouge et bleu.

#### Voici un exemple.

Syllabes soulignées : Souligne les syllabes.

(Problème avec certains mots comme « exemple » où plusieurs syllabes sont mises en une seule)

Voici un exemple.

Supprimer les arcs syllabes : permet de retirer le soulignage sous les syllabes.

Colorer les mots : Colorise les mots en alternant les couleurs bleu et vert.

Voici un exemple.

Séparer les mots : sépare les mots avec du surlignage.

Voici un exemple.

Surligner les lignes : Change la couleur des lignes en alternant avec les couleurs rouge et vert.

(Fonctionne mal pour la dernière ligne. Pour éviter cela, allez à la ligne à la fin de votre dernière phrase.)

Voici

un

exemple.

Surligner la ponctuation : Change le format et la couleur de la ponctuation.

Voici un exemple. Pour mieux montrer, il est en deux phrases.

Marquer liaisons / liaisons obligatoires : Marque les liaisons entre deux mots.

exemples : les oiseaux, les haricots, petit arbre.

Marquer comme liaison : Marque l'espace entre deux mots comme une liaison.

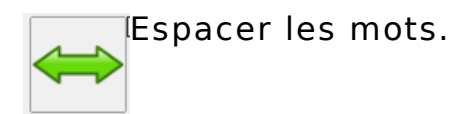

Voici un exemple.

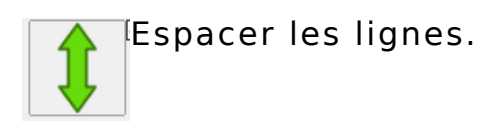

Voici

un

exemple.

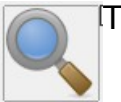

Texte large : élargit l'espace entre les mots.

Texte extra-large: élargit l'espace entre les mots et entre les lettres.

## **Les profils :**

Il existe des profils sur lesquels sont appliqués différents outils.

Pour les affi cher, cliquez sur l'icône de LireCouleur à droite et choisissez dans le menu déroulant qui apparais.

Lorsque vous choisissez un profil, son format d'écriture est automatiquement appliqué à votre document.

Vous pouvez affi cher les autres outils en cliquant sur « EDITER », en bas de la fenêtre LireCouleur, et en cochant les cases avant de valider.

Les boutons + et – à coté du bouton « EDITER » servent à agrandir ou réduire la taille des icones.